# TUT

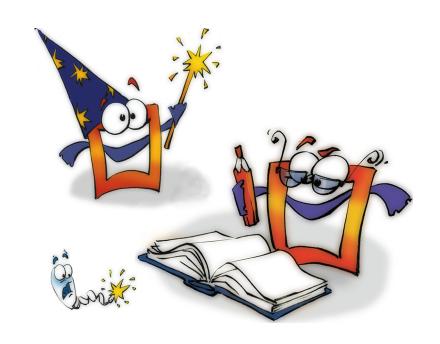

# **Animations**

**TUTORIAL** 

## **Copyright and Trademark**

Please read the license agreement in the 'Getting Started' booklet carefully. Subject to technical alterations.

All rights reserved. Subject to change without notice. Release 4700; Subject to technical alteration.

Printed in Germany

AIST - Animated Image Systems Technology GmbH Mobil-Oil-Str. 31 84539 Ampfing Germany

Tel.: ++49 (86 36) 98 35 0 Fax: ++49 (86 36) 98 35 22

Internet: http://www.aist.com (English)
Internet: http://www.aist.de (German)

E-mail: info@aist.com

© 1997 - 2000 AIST - Animated Image Systems Technology GmbH

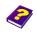

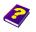

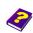

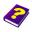

# **ANIMATIONS**

## **Contents**

| Movem       | nent in 3D Space                 | 4  |
|-------------|----------------------------------|----|
|             | Our Aim                          | 4  |
|             | Preparation                      | 5  |
|             | Project Management               | 5  |
|             | Opening Animations               | 6  |
|             | Studying Animations              | 8  |
|             | Movie Clips in the Effet Box     | 9  |
|             | Depth Displacement               | 10 |
|             | Do it Yourself                   | 11 |
|             | New Animations                   | 11 |
|             | Trimming Clips                   | 13 |
|             | Depth Displacement               | 14 |
|             | Copying Effects                  | 14 |
|             | Rotating Objects                 | 15 |
|             | Temporal Movement of Objects     | 16 |
|             | Cutting Clips                    | 17 |
|             | Copying Objects                  | 18 |
|             | Replacing Objects                | 20 |
|             | Choose Source.                   | 22 |
| A m i m a d | tions in the Animation           | 24 |
| Anima       | tions in the Animation           |    |
|             | <b>G</b>                         |    |
|             | Preparation                      |    |
|             | Integrating Animations as Scenes |    |
|             | Adjusting the First Frame        |    |
|             | Adjusting the Last Frame         |    |
|             | Playing Scenes Backwards         |    |
|             | Altering Integrated Scenes       |    |
|             | Step-By-Step                     | 32 |

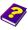

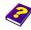

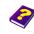

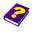

### Movement in 3D Space

#### Learning from Existing Animations

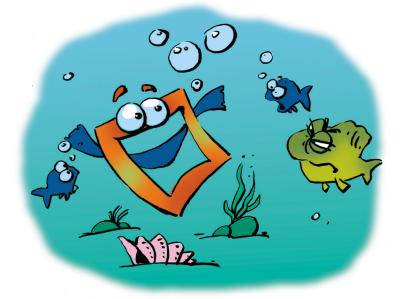

On the MoviePack CD there are lots of example animations and transitions.

Transitions, whose appearance and effect can be modified by adjusting effect parameters or by applying other effects, can be used to pep up your films and videos.

Animations can also be used to spice up your creations. Animations are built from several objects and effects and you will soon learn how to create your own by following our examples.

#### **Important**

Please read the "Tutorial - The Interface" booklet before beginning "Animations" as you will be using the MoviePack interface described therein in the following tutorial. A new animation will also be needed in the Canvas window.

#### Our Aim

In this booklet you will learn how to:

- Open and examine animations
- Reproduce animations

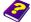

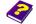

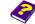

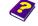

- Copy effects and objects
- Substitute objects

The MoviePack interface we will use is the same as the one described in the "Tutorial - The Interface" booklet. In the Canvas the animation "Tut\_Cube.M3" from "Samples" will be used.

Preparation

Close any existing animations with the command Close (shortcut Ctrl + F4) from the File menu.

Save all existing animations.

In order to simplify working with animations, a ready-made project will be used. Many MoviePack settings (window size and position, options, browser settings etc.) can be saved in so-called projects. A project with pre-determined settings can be loaded with a few clicks of the mouse.

**Project Management** 

For the animation "Tut\_Cube.M3", the project "Tut\_Cube.M3W" saved in "Samples" is needed.

From the File menu select the command Open Project.

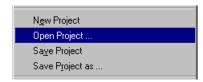

In the Open Project dialog box the desired drive, folder and project can be selected.

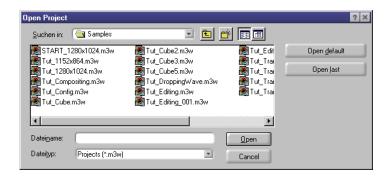

Select the "Samples" folder in the Open Project dialog box.

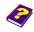

Manual Tutorial

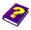

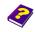

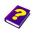

Reference Effects

► Open the "Tut\_Cube.M3W" project.

After opening the file (either double-click the file or click the file then the **Open** button) MoviePack reloads all the settings as they were when you saved before quitting. Any animations and transitions which were saved in the project are also opened.

#### **Opening Animations**

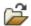

Animations can also be opened using existing MoviePack settings.

Click the icon on the MoviePack icon bar.

or

From the File menu select Open (shortcut Ctrl+0).

Animations, transitions, projects and other MoviePack files can be selected from any drive and folder using the **Open** dialog box.

- Select the "Samples" folder from the **Open** dialog box.
- ► Click the "Tut\_Cube.M3" animation.

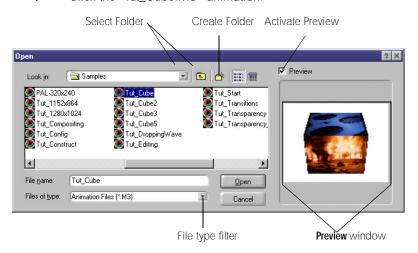

You can quickly access all MoviePack files saved on your drives. The preview and the file filter ensure quick and easy access to the correct file (file type), whether it is an animation, transition or project.

In the preview window of the **Open** dialog box, the frame over which the Timeslider in the **Timeline** was positioned when saving the animation is shown.

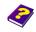

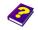

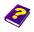

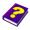

0 Before saving your animation position the Timeslider over a distinctive frame so that the animation will be easy to find at a later stage.

Double-click the desired file (or click the file, then Open) to load the animation. The animation can then be analysed and altered.

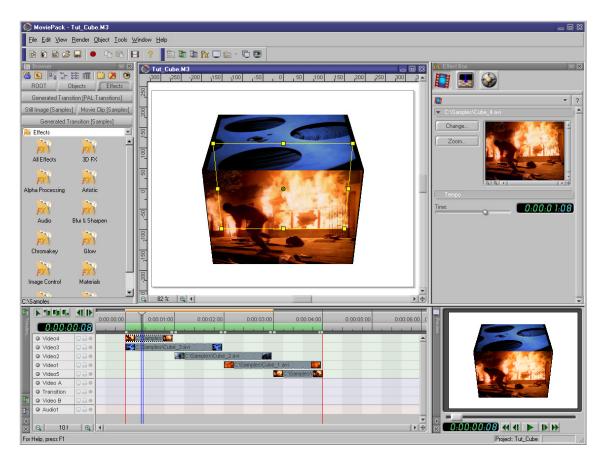

The "Tut\_Cube.M3" animation from "Samples" is shown. The preview gives you an idea of how the animation looks.

Click Play in the Preview.

Manual Tutorial

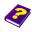

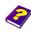

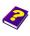

Reference Effects

A die rotates on the horizontal axis and movie clips are stuck to the four faces of the die.

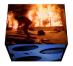

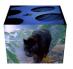

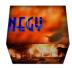

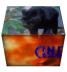

If the die does not rotate completely, it means that only a part of the animation has been selected in the preview area. The preview area is represented by the green bar in the timescale of the **Timeline**.

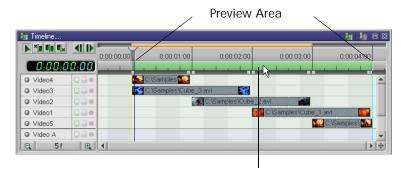

Double-click the green bar of the preview area to alternate between the partial preview and the entire preview.

The preview area must extend from the beginning to the end of the animation if you want to see the entire preview.

- ▶ Double-click the preview area in the **Timeline**.
- **6** Each double-click in the preview area alternates between the partial and entire preview.

#### **Studying Animations**

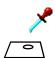

Let's take a closer look at this interesting little animation and try to work out how it was put together.

There are 4 different clips in 5 Tracks in the Timeline.

If the scale of the **Timeline** is too small to see details like the file name of the movie clip, it can be changed using the zoom buttons.

Click in the Timeline.

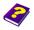

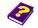

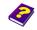

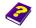

The scale becomes greater with each click. If the scale is too large it can be easily reduced again.

Click | in the Timeline.

How was the "Tut\_Cube.M3" animation put together? Let's take a look at each object individually and the effects applied to them, along with the effect parameters in the Effect Box.

- ▶ Click the top object in the Timeline, the "Cube\_4.avi" movie clip.
- Click the Timeslider in the Timeline and move it back and forwards between the first frame and the last frame of the clip.

The object turns out to be a face of the die. The object borders rotate on the horizontal axis in the Canvas.

On the icon bar of the **Effect Box** there are three icons for this clip:

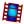

for the Movie Clip object

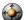

for existing **Transformations** 

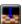

for the Correction by Z effect from the 3D FX effect group

To rotate the die face, the parameters under the Rotate tab of **Transformations** must be altered.

- Click icon Transformations in the Effect Box.
- In Transformations, click the Rotate tab.
- In the **Timeline** slowly move the Timeslider from the first frame to the last frame of the active clip.
- Observe the changes in the **Effect Box**.

The value for rotation on the horizontal X axis increases in proportion to the time change of X = 3.27° in the 1st frame up to X = 78.5° in the last (24th) frame. This is approximately a 1/4 turn.

The second visible face of the die makes a 1/2 turn.

Click the second movie clip, "Cube\_3.avi", in the Timeline.

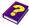

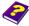

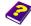

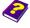

# Movie Clips in the Effet Box

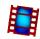

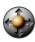

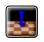

Movement in 3D Space

**Animations** 

- Click icon Transformations in the Effect Box.
- In Transformations, click the Rotate tab.
- In the **Timeline** slowly move the Timeslider from the first frame to the last frame of the active clip.
- Observe the changes in the Effect Box.

The value for rotation on the horizontal X axis increases in proportion to the time change of X = -78.5° in the 1st frame up to X = 78.5° in the last (49th) frame.

#### **Depth Displacement**

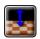

In addition to simple rotation it is also possible to move all clips on the Z axis in the Canvas. This is made possible by the Correction by Z effect.

- In the Effect Box, click the third icon, Correction by Z.
- In the Timeline slowly move the Timeslider from the first frame to the last frame of the active clip.
- ► Observe the changes in the Effect Box.

The **Correction by Z** effect has only one parameter, **Amplitude**. The **Amplitude** has a constant value of 100 throughout.

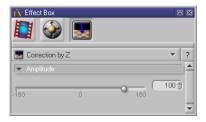

This movement on the Z axis is not linked to any other effect or movement.

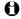

Without any other movement, different **Amplitude** values for **Correction by Z** result in the clip moving away from or approaching the camera.

Imagine the cube rotating on the central horizontal axis, so that the four faces of the cube, which are parallel to the rotation axis, always keep the same distance from the rotation axis.

After studying the other objects and their parameter changes (Rotate in Transformations and Amplitude of Correction by Z), it is obvious that the same effects have been applied to all the objects and the parameter changes

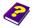

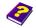

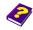

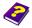

are identical, because all the faces of the cube behave in exactly the same way but are only visible now and then.

Only the topmost and bottommost objects are exceptions - the topmost object is already visible at the beginning of the animation and spins downwards, the bottommost object comes into view in the last quarter of the animation. These two objects can also be compared with the middle objects - the top object behaves identically to the first half of the middle objects and the bottom object behaves identically to the second half.

This interesting creation can be put together quickly and easily:

- In the Timeline four movie clips, "Cube\_1.avi" to "Cube\_4.avi" from "Samples", are needed.
- The clips are different lengths and have to be trimmed to the same length.
- Apply the Correction by Z effect from the 3D FX group in the Browser to each object.
- The rotation is adjusted in **Transformations**.

Each new animation has to be set up.

- Click icon New Animation in the MoviePack icon bar.
- In the resulting Animation Setup dialog box select PAL (or NTSC) on the Time tab.

The clips to be inserted have a resolution of 320 x 240 pixels and their size should not be altered, otherwise the **Canvas** itself has to be enlarged.

▶ In the Page tab select Multimedia High, 640 x 480 in the Size field.

Clips should be set against a white background.

- Click the button Background Color.
- In the Select Color dialog box use the HSB color model, click the Saturation/Brightness combi-slider and drag it to the white area.

Do it Yourself

**New Animations** 

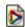

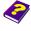

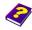

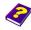

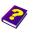

0 If you save these settings under a suitable name, "PAL-High-White" (Tab Schemes, Save as...), new animations can be loaded with these settings (schemes).

In the Timeline four movie clips, "Cube\_1.avi" to "Cube\_4.avi" from "Samples", are required.

- In the **Browser**, click the **Movie Clip [Samples]** tab.
- In the Browser, scroll downwards using the scroll bar on the right-hand side until the thumbnail of the "Cube\_4.avi" clip is visible.
- Click the "Cube\_1.avi" thumbnail and drag it into the Video1 track on the Timeline, so that the black object bar begins at 0:00:00:00.
- Click the "Cube\_2.avi" thumbnail and drag it into the Video1 track on the Timeline, so that the black object bar begins at 0:00:00:00.

A new track, Video2, is automatically inserted into the Timeline.

Insert the "Cube\_3.avi" clip over the Video2 track and "Cube\_4.avi" clip over the Video3 track and new tracks will automatically be inserted as above.

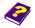

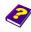

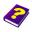

In the **Timeline** the four clips are now lying one on top of each other. They are different lengths and have an uneven number of frames and therefore have to be trimmed.

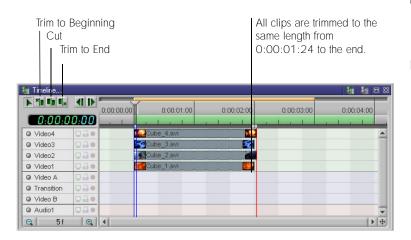

In the **Timeline** clips can be trimmed using the mouse as a pair of scissors in both the editing and compositing areas.

- In the Timeline, click the right-hand trim button, Trim to end.
- ► In the Timeline, position the pointer over the end of the "Cube\_1.avi" clip.

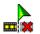

The pointer changes into a trimming icon. A vertical line indicates the time where the clip is to be trimmed.

In the **Timeline**, click on the "Cube\_1.avi" clip, at 0:00:01:24.

The "Cube\_1.avi" clip is trimmed to a length of 1 s and 24 frames. In one second 25 frames are shown meaning that this clip now consists of 49 frames.

The clips "Cube\_2.avi" to "Cube\_4.avi" should be trimmed in the same way.

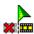

If the beginning of the clip is to be trimmed, select the lefthand trim button **Trim to Beginning**.

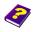

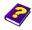

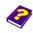

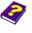

**Trimming Clips** 

**Trim** buttons

Pointers for trimming

and

#### **Depth Displacement**

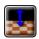

Apply the Correction by Z effect from the 3D FX group to each clip and set the Amplitude to 100.

- In the Browser, click the Effects tab.
- In the Effects, folder click the icon 3D FX.
- In the effect group 3D FX click the icon Sourcetion by Z and drag it onto the bottom clip, "Cube\_1.avi", in the Timeline.

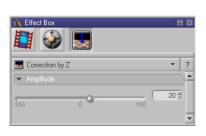

The Amplitude parameter causes a virtual movement of the object on the perpendicular Z axis. Provided the object remains still, positive values result in the object approaching the camera and for negative values the opposite is true.

- In the **Timeline**, position the Timeslider to 0:00:00:00.
- In the Effect Box, set the Amplitude to 100.
- ▶ In the **Timeline**, set the Timeslider to 0:00:01:23.
- In the Effect Box, set the Amplitude to 100.

#### **Copying Effects**

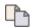

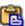

After setting the amplitude to 100 for the "Cube\_1.avi" clip, this effect can be applied to the other three clips.

- An effect and its parameters applied to a clip can be copied and applied to other clips.
- ▶ In the Timeline, click the "Cube\_1.avi" clip.
- In the Effect Box, click the third icon, Correction by Z.
- From the Edit menu select the Copy command (shortcut Ctrl+C).

or

► On the icon bar click the icon • Copy.

The effect is copied to the WINDOWS clipboard.

- ▶ In the Timeline, click the "Cube\_2.avi" clip.
- From the Edit menu select the Paste command (shortcut Ctrl + V).

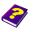

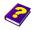

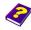

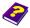

On the icon bar click the icon Paste.

The effect is inserted from the WINDOWS clipboard into the "Cube\_2.avi" clip.

- The effect is not deleted from the clipboard (until another marker is copied) so it can be applied to the other two clips as well.
- ► In the Timeline click "Cube\_3.avi".
- On the icon bar click icon Paste.
- In the Timeline click "Cube\_4.avi".
- On the icon bar click icon <a>B</a> Paste.

All clips are now uniformly displaced on the Z axis.

The clips must now be rotated on the X axis.

- **Rotating Objects**
- In the **Timeline**, set the Timeslider to 0:00:00:00.
- In the Timeline, click "Cube\_1.avi".
- In the Effect Box, click the icon iTransformations.
- In Transformations, click the Rotate tab.

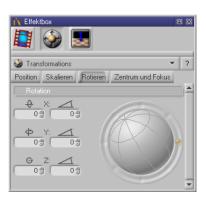

The object can be rotated using the slider around the globe (yellow ball) or the globe itself.

For more precise settings the angle and number of rotations can be entered numerically using the keyboard.

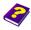

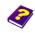

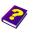

- For the rotation X enter 0 rotations and -78.5 °.
- In the **Timeline**, set the Timeslider to 0:00:01:23.
- For the rotation X enter 0 rotations and 78.5 °.

The four faces of the cube should behave uniformly so the movement of the first clip has to be transferred to those of the other faces.

- In the Timeline, click the "Cube\_1.avi" clip.
- In the Effect Box, click the icon Transformations.
- In the icon bar click the icon have Copy.

The movement is saved to the WINDOWS clipboard.

- In the Timeline, click the "Cube\_2.avi" clip
- In the icon bar click the icon 🔒 Paste

The movement is copied to "Cube\_2.avi". Clips "Cube\_3.avi" and "Cube\_4.avi" can be manipulated in the same way.

# Temporal Movement of Objects

In the preview you can see how the "Cube\_4.avi" clip moves and rolls forward like a real die.

► Click ► Play in the Preview window.

As the three other clips are positioned directly under the top clip and mirror its behavior (the parameter values of the effect have been copied), they are not visible at present.

If more than one clip is constantly or occasionally visible, something is wrong. The movement or rotation has not been copied to this clip and the above steps must be repeated.

If the movement of all the clips is synchronized, the clips can now be temporally displaced.

- In the Timeline, click the "Cube\_2.avi" clip and drag it to the right within the Video2 track so that it begins at 0:00:01:00.
- In the **Timeline**, click the "Cube\_1.avi" clip and drag it to the right so that it begins at 0:00:02:00.

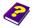

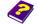

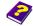

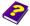

- ▶ In the Timeline, click the "Cube\_4.avi" clip and drag it to the left so that it begins at -0:00:01:00.
- Click Play in the Preview window.

In the preview you will see that all the clips behave like a real die. However, a link is missing at the beginning and the end - the die is not yet closed.

It is very easy to create this link - the first 25 frames of the "Cube\_4.avi" clip, which lie in the negative area have to be cut away and inserted at the end of the animation.

- In the Timeline, click clip "Cube\_4.avi".
- On the icon bar of the **Timeline** click the middle **Let Cut** button.
- Position the pointer over the clip in the **Timeline**.

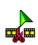

The pointer changes into a pair of scissors. A vertical line indicates, on the timescale, where the clip will be cut.

► Click the mouse at 0:00:00:00.

Cut button, to the left and right are the Trim buttons

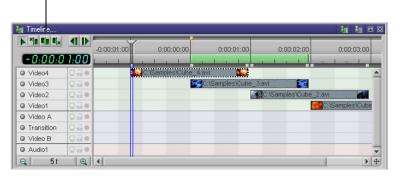

The clip is divided into two separate pieces which can be treated as two separate objects.

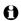

Note that the effects applied to the object up to now are not affected and the parameter changes are transferred correspondingly.

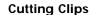

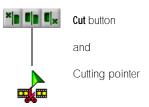

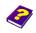

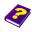

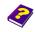

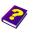

The left-hand section is then moved to the end of the clip in the bottom track, as follows.

- In the Timeline, set the Timeslider to 0:00:03:00
- In the Timeline, click the left section of the "Cube\_4.avi" clip and drag it between Video1 and VideoA so that it begins at 0:00:03:00.

A new track appears where the left-hand side of "Cube\_4.avi" is inserted.

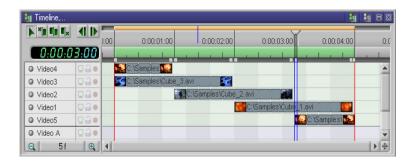

Click Play in the Preview window.

All four sides behave identically and are postioned in the Timeline so that the four faces of the die roll smoothly.

The animation has now been successfully reproduced. You can experiment further with this little animation. This is the best way to learn other techniques.

#### **Copying Objects**

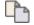

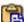

Besides effects, complete objects, including the effects applied to them and their parameter changes, can also be copied and multiplied.

For example, the second face of the die can be copied and then inserted between the current fourth and bottom faces.

- In the Timeline, click clip "Cube\_3.avi".
- On the standard menu bar click icon h Copy (shortcut Ctrl + C).

The "Cube\_3.avi" clip has been copied to the clipboard and can be inserted anywhere within the Timeline.

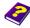

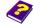

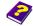

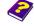

- In the **Timeline**, set the Timeslider to 0:00:03:00.
- On the standard menu bar click icon Beaste (shortcut Ctrl+V).

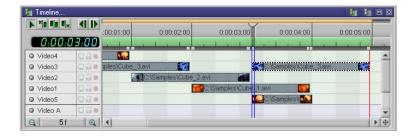

The copied clip is inserted into the track to the right of the Timeslider. This clip must also behave like the others so another two alterations are necessary.

In the Timeline, click the inserted "Cube\_3.avi" clip and drag it between Video1 and Video5 so that it begins at 0:00:03:00.

A new track **Video6** is added for the new clip. The bottom clip must be moved 1 second to the right.

- In the **Timeline**, set the Timeslider to 0:00:04:00.
- In the Timeline, click the bottom "Cube\_4.avi" clip and drag it in the Video5 track to the right so that it begins at 0:00:04:00.

The previous cascading order of the clips in the tracks has been restored.

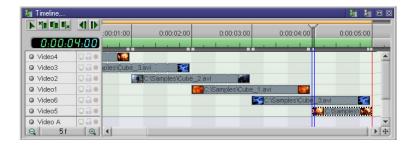

Press Play in the Preview window.

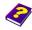

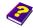

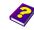

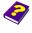

In the **Preview** we can see a rolling die with five faces, the second face appears again as the fifth. Other clips can be copied and inserted at different times and in different tracks.

#### Replacing Objects

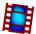

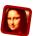

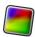

Objects in animations can be swapped with other objects such as movie clips, still images or generated objects (Text String and Titler, Color Ramp, Random Generator, Video Noise etc.).

The next step is to determine the size and the length of the clips.

In the Browser, click the Movie Clip [Samples] tab and then the thumbnail of the file "Cube\_3.avi".

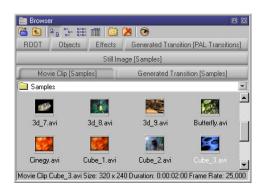

The bottom line of the **Browser** shows the properties of the highlighted object.

For clips and transitions the length in seconds, the size in pixels and the frame rate in frames per second are shown, while only the name

and the size in pixels of an image are shown.

Movie Clip Cube\_3.avi Size: 320 x 240 Duration: 0:00:02:00 Frame Rate: 25,000

Still Image Rio003\_L.jpg Size: 1280 x 833

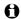

The file extensions (avi, mov,  $\dots$ , bmp, tif,  $\dots$ ) indicate the file format.

When searching for another clip, each file in "Samples" can be selected to show its size and length in the properties line of the **Browser**.

The "Lions.avi" clip is the ideal size and is almost the length we need. The clip can be previewed in the source preview.

In the Browser activate the source preview by clicking the icon

• Enable Source Viewer.

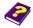

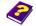

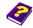

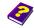

In the **Browser**, position the pointer over the thumbnail of the "Lions.avi" clip.

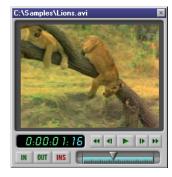

The "Lions.avi" clip is shown in the source preview in the **Browser**, and its properties are shown in the properties line at the bottom of the **Browser**.

Movie Clip Lions.avi Size: 320 x 240 Duration: 0:00:03:20 Frame Rate: 25,000

This clip will now replace the bottom "Cube\_3.avi" clip.

- In the Timeline, click the bottom "Cube\_3.avi" clip.
- In the **Timeline**, position the Timeslider to 0:00:03:00.
- In the Effect Box, click the icon Movie Clip.
- ► In the Effect Box , select Change....

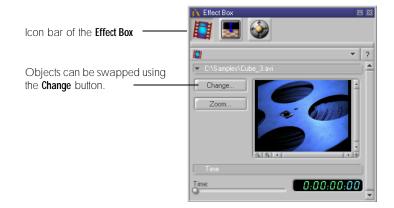

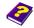

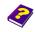

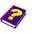

#### **Choose Source**

The **Choose Source** dialog box allows you to select another clip from a selection of other sources.

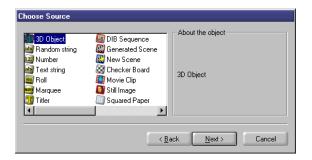

Every source can be exchanged for another object.

In the Choose Source dialog box select Movie Clip and then click Next.

The Open dialog box allows you to select the desired clip.

In the Open dialog box select the "Samples" folder and then select the "Lions.avi" file.

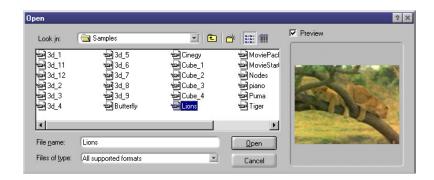

If the preview is active the first frame of the clip is shown in the small preview window.

Open the "Lions.avi" movie clip.

In the next dialog box, **Choose File**, the file name is shown for the last time. If you have selected the wrong clip you can go back using the <**Back** button to select another file.

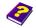

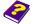

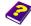

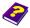

In the Choose File dialog box click Finish.

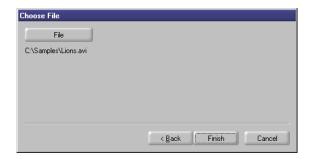

- Another clip can be selected by clicking File.
- Another source (another object) can be selected by clicking < Back.

The "Lions.avi" clip replaces the "Cube\_3.avi" clip.

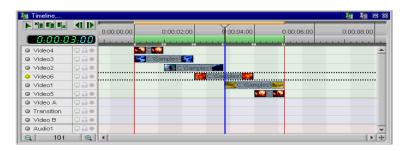

Press Play in the Preview window.

The new clip adopts all the settings of the former clip and fits seamlessly into the clip sequence.

Now you know just how easy it is to replace one object in an existing animation with another, whether the object is a clip, photo or generated object.

In the **Timeline**, if you position the pointer over the object bar you will see that the inserted "Lions.avi" clip is now 1 s and 24 frames or 49 frames long (at a frame rate of 25 frames per second).

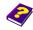

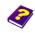

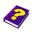

In the Timeline position the pointer over the "Cube\_3.avi" movie clip and the tool tip will pop up.

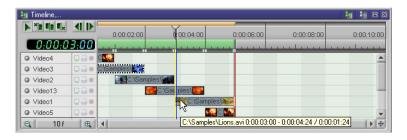

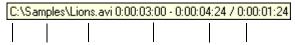

In the properties line of the **Browser** the length of the clip is shown as 3,8 s (3 s and 20 frames or 95 frames).

#### Movie Clip Lions.avi Size: 320 x 240 Duration: 0:00:03:20 Frame Rate: 25,000

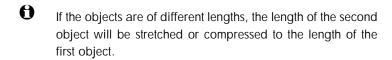

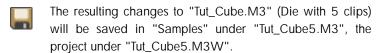

#### **Animations in the Animation**

#### Integrating simple animations into our compositions

#### Something New

In our animations so far, just clips or photos from external objects (i.e. files saved on the hard disk or CD...) have been used.

However, each MoviePack animation can be saved and then inserted into other animations in its entirety, like an individual object, as an embedded scene.

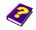

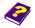

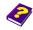

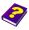

The MoviePack interface used to do this is the same as the one described in the "Tutorial - The Interface" booklet. A new animation is needed in the Canvas window.

**Preparation** 

▶ Close any existing animations with the Close command (shortcut Ctrl + F4) from the File menu.

Save all exisiting animations under a suitable name and in a suitable folder.

- Click icon New Animation in the MoviePack icon bar.
- In the following **Animation Setup** dialog box select **PAL** (or **NTSC**) in the Time tab.
- In the Page tab select Multimedia Medium, 320 x 240 in Size field.
- Click the button Background Color.
- In the Select Color dialog box use the HSB color model, click the Saturation/Brightness combi-slider and drag it to the white area.
- a If you save these settings under a suitable name, say "PAL-High-White" (Tab Schemes, Save as...), new animations can be loaded with these settings (schemes).

Saved animations are considered as external objects and can be accessed from the Browser. The "Tut\_Cube.M3" animation from "Samples" will serve as our example.

- ▶ Create a new tab in the Browser by clicking the iii Add Tab icon.
- In Root double-click the icon W Objects.
- In the **Objects** folder double-click the icon **All Objects**.
- the All Objects folder double-click In the icon Generated Scene (animations or scenes created with MoviePack).
- Double-click the icon <a>B</a> Desktop.
- Double-click the icon (X:) (drive where the examples are saved).
- Double-click the icon **Samples** (the folder where the examples are saved).

#### **Integrating Animations as** Scenes

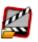

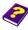

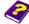

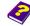

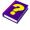

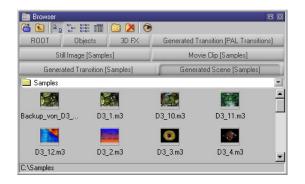

In the **Generated Scene** [Samples] folder all the animations from "Samples" are mapped and can be integrated into other animations as scenes.

- In **Browser**, scroll downwards until the thumbnail for the "Tut\_Cube.M3" animation is completely visible.
- Click the thumbnail for the scene "Tut\_Cube.M3".

Again, in the properties line at the bottom of the **Browser** the name, size, length and frame rate of the animation are shown.

Click the "Tut\_Cube.M3" scene and drag it into the Video1 track in the Timeline so that the left-hand side of the object bar begins at 0:00:00:00.

In the **Timeline** there is only one object bar which contains all the elements of the "Tut\_Cube.M3" animation (objects, transitions as well as the applied effects).

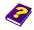

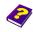

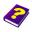

In the Canvas, at a size of 320 x 240 pixels, you can see a clip of the original animation which is 640 x 480 pixels.

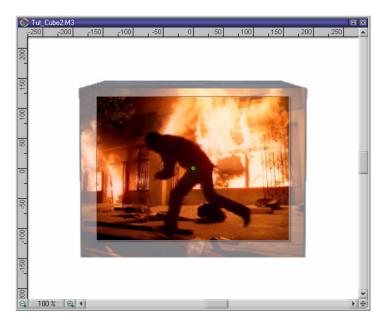

Press Play in the Preview window.

In the **Preview** you can see the rolling die which is twice the normal size due to the difference in scale of the original animation and the current **Canvas**.

By making the die smaller at the beginning of the new animation and positioning it at the top edge of the **Canvas**, it will roll forwards while increasing in size.

- In the Timeline, position the Timeslider to 0:00:00:00.
- In the Effect Box, click the icon Transformations.
- In Transformations, select the Scale tab.

The **Scale** slider is positioned at 1.

- In the Effect Box, set the Scale slider to approx. 0,1.
- In Transformations, select the Position tab.

The die is in the center of the Canvas at X = 0 and Y = 0.

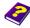

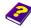

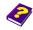

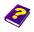

**Adjusting the First Frame** 

Using the vertical slider move the center upwards to the coordinates X = 0 and Y = 100.

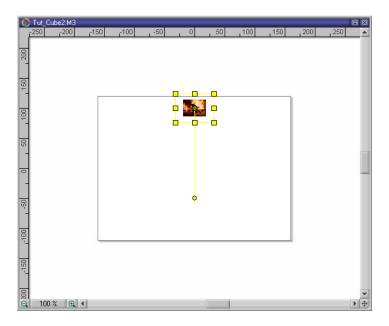

The settings for the first frame of the animation are now complete. The die is now small and positioned at the top edge of the **Canvas**.

#### **Adjusting the Last Frame**

The last frame can also be quickly adjusted.

- In the Timeline, positon the Timeslider to 0:00:04:00.
- In Transformations, select the Scale tab.

The **Scale** slider is positioned at 1.

In **Transformations**, select the tab **Position**.

The die is in the center of the Canvas at X = 0 und Y = 0.

Using the vertical slider move the center downwards to the coordinates X = 0 und Y = -50.

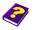

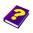

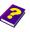

The settings for the last frame of the animation are now complete. The die is now large and positioned at the bottom edge of the Canvas.

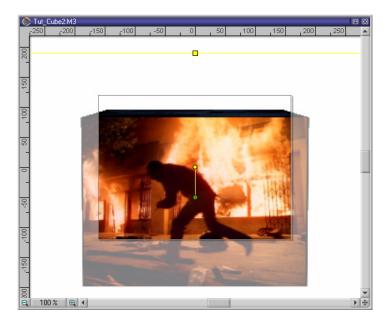

The die rotates on the horizontal axis from top to bottom. As it increases in size it seems as if it is approaching the camera.

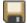

The resulting modifications of "Tut\_Cube.M3" are saved in "Samples" under "Tut\_Cube2.M3", the project under "Tut\_Cube2.M3W".

The natural frame sequence of a clip or scene can be altered very easily in MoviePack.

**Playing Scenes Backwards** 

Create a new 320 x 240 pixels animation with 25 frames/seconds against a white background.

Import the animation we have just created, "Tut\_Cube2.M3W", as a scene in the Video1 track.

- In the Browser, select the Generated Scene [Samples] tab.
- downwards thumbnail for the Scroll until the "Tut\_Cube2.M3" animation is completely visible.

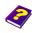

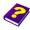

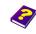

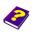

Click scene "Tut\_Cube2.M3" and drag it into the Video1 track in the Timeline so that the black object bar begins at 0:00:00:00.

In the **Timeline** the "Tut\_Cube2.M3" animation appears as a completely embedded scene. The die rotates on the horizontal axis from top to bottom and increases in size.

Now we are going to reverse the frame sequence.

- In the **Timeline**, position the Timeslider to 0:00:00:00.
- In the Effect Box, click the icon Generated Scene.

The time display in the **Effect Box** is at 0:00:00:00, the beginning of the scene. The **Scene Time** slider is set to the far left.

Position the Timeslider in the **Timeline** to another point in time and you will see that the time display and the **Scene Time** slider in the **Effect Box** move accordingly.

At the end of the animation the scene time is 0:00.03:24, and the **Scene Time** slider is now at the far right.

- In the **Timeline**, move the Timeslider to another point in time.
- Observe the Scene
  Time slider and the
  digital display in the
  Effect Box.

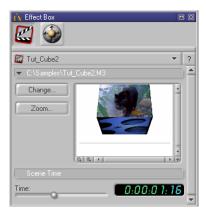

The frame sequence is reversed if the end of the scene is allocated to the beginning of the

animation and the beginning of the scene to the end of the animation. The scene runs backwards in the animation.

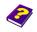

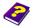

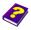

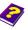

- In the **Timeline** position Timeslider 0:00:00:00.
- In the Effect Box move the Scene Time slider from left to right to 0:00.03:24.

The end of the scene is allocated to the beginning of the animation.

- In the **Timeline** position the Timeslider to 0:00:03:24.
- In the Effect Box move the Scene Time slider from right to left 0:00:00:00 (beginning of the scene).

The beginning of the scene is allocated to the end of the animation.

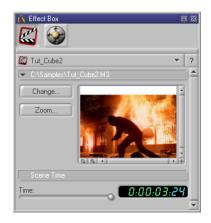

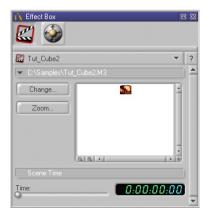

The frame sequence of the integrated scene is now completely reversed. In the preview the die moves backwards.

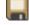

The resulting modifications to "Tut\_Cube2.M3" are saved in "Samples" under "Tut\_Cube3.M3", the project under "Tut\_Cube3.M3W".

The objects and effects which make up the scene can be edited Altering Integrated Scenes separatetly.

In the **Timeline**, double-click the "Tut\_Cube2" object.

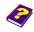

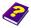

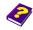

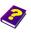

The scene is opened in a different window. As "Tut\_Cube2" also comes from a scene "Tut\_Cube", it can be opened in the same way.

In the Timeline, double-click the object "Tut\_Cube".

This scene is, in turn, opened in a separate window as an animation with all the objects and effects, which can be manipulated in the usual way.

0

The changes to the objects of the scene are only saved in the animation which contains the scene ("Tut\_Cube2" or "Tut\_Cube3") and not in the original animation ("Tut\_Cube").

#### Step-By-Step

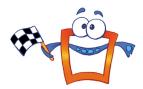

You are now ready to investigate all the many animations on the MoviePack CD and to insert your own image and video material.

Creating your own animations should now be a breeze.

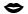

Your creativity knows no bounds with MoviePack.

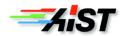